## **Colleague WebUI – Blanket Order ITS**

1. Log into Colleague. Type **REQM** into the Form Search and press **Enter** or click the **Search** button.

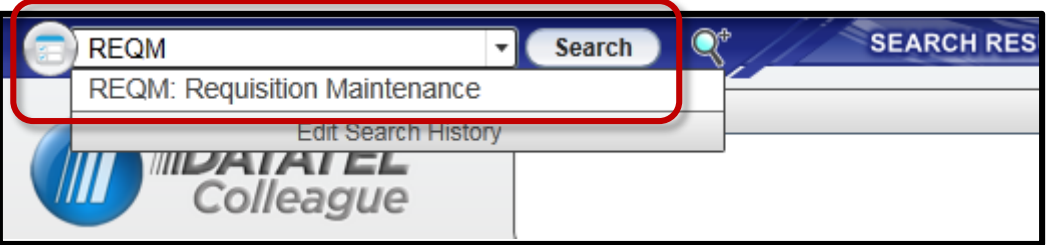

2. At the Requisition Lookup, type **A** (to add) and press **Enter** or click the **OK** button.

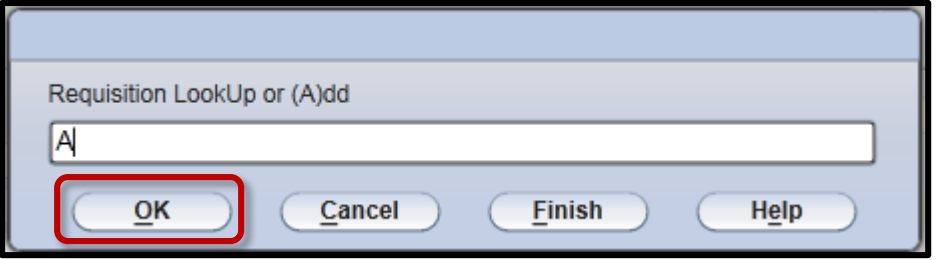

3. At the Enter "N" prompt, do not enter anything. Press **Enter** or click the **OK** button.

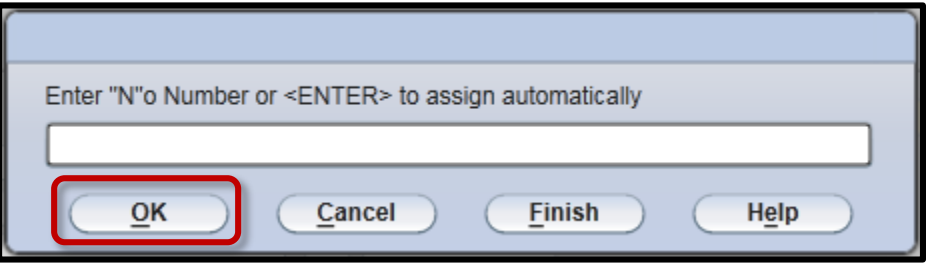

4. Click the **OK** button to proceed.

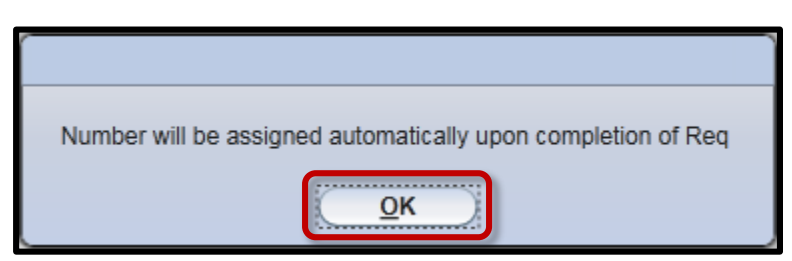

5. Go to the **Initiator** field and enter your Bucks employee ID number and press **Enter**. Choose the **Desired Date** (one week from today's date is sufficient).

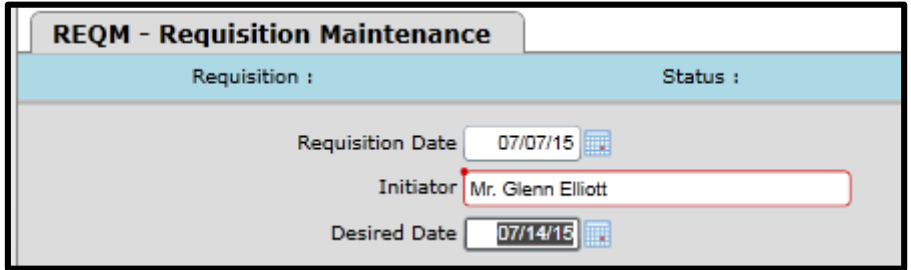

6. Type in the **Vendor ID** such as Aaron Solutions and press **Enter**.

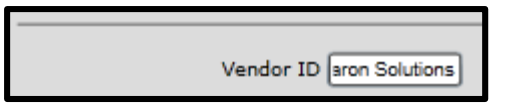

7. Search results for your Vendor ID will appear on the following screen. Double click on the appropriate entry or place a checkmark in the entry and click the **Open** button at the bottom.

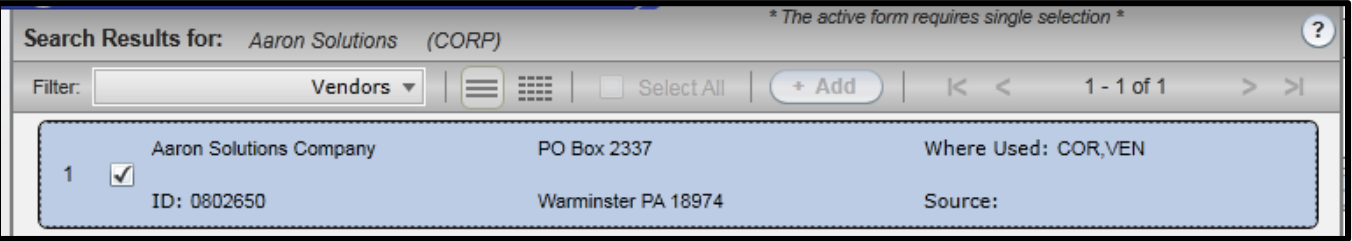

- 8. The information for Aaron Solutions will populate in the **Name** and **Address** fields. The **Ship To** field will populate with "MC BCCC Receiving De"
	- Type **BW** for Best Way in the **Ship Via** field and press **Enter**.
	- Type **N3** for Net 30 in the **Terms** field.
	- You will not need to type in any additional information on this section of the form.

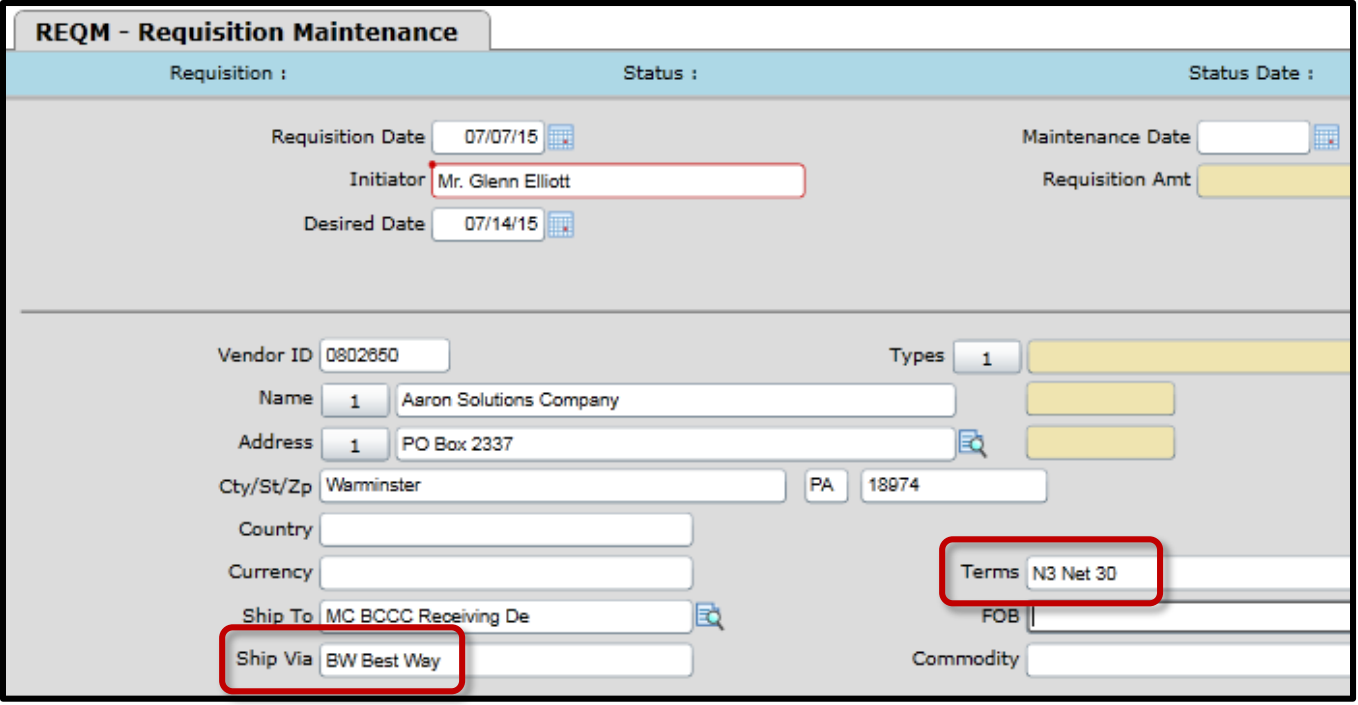

9. Go to the **Approvals** field and enter your Bucks username: **mckeownt** and press **Enter**. You will be prompted to enter your approval password. *Note*: this password can be the same as your Bucks password. If you do not have an approval password, you will need to create one using the **APPW** form in Colleague.

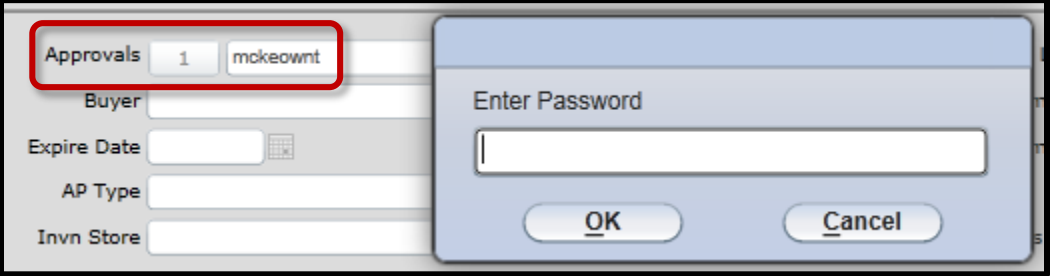

10. Under **Next Approvals**, enter **wessiera** (username for Anita Wessier, Budget Officer) and press **Enter**.

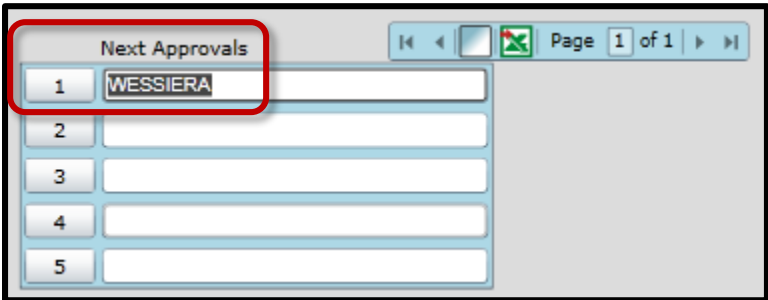

11. Anita's name will populate into the Next Approvals field. Click **Save**.

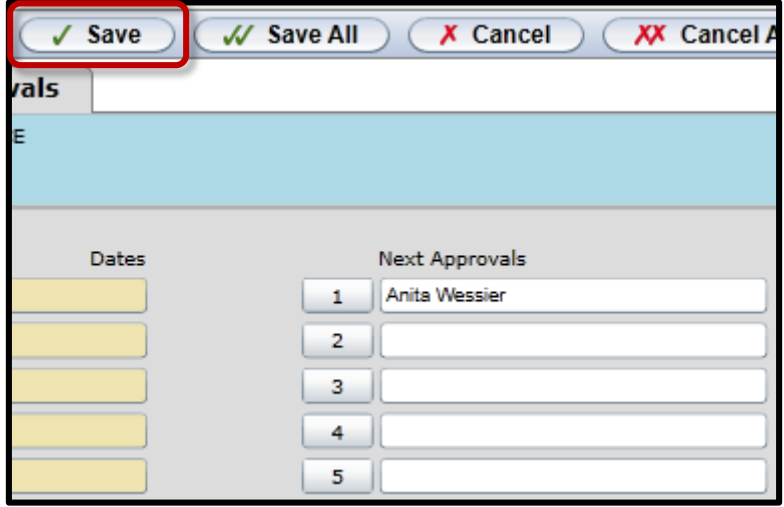

12. You will be returned to the main requisition screen. Go to the **Line Items** field in the bottom right and click the magnifying glass.  $\mathbb{E}$ 

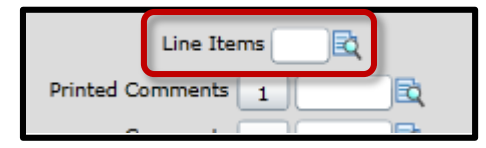

13. The **RQIL** form will now open. Click the magnifying glass  $\mathbb{R}$  next to **line 1**.

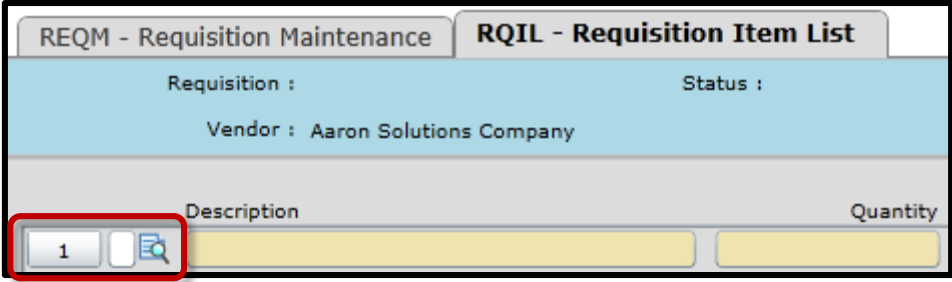

14. The **RQIM** (Requisition Item Maintenance) form will now open.

- Go to the **Description** for line 1 and type "**Blanket Order for printer toner**" or any other description if another vendor. You must state **Blanket Order** so the Purchasing Department knows that this order cannot be entered into SciQuest. You will need to finish typing the rest of the description on line 2.
- Go to **Est Price** and enter \$**4900** and press **Enter**. (This value cannot exceed \$5000).
- Go to **Quantity** and type **1** and press **Enter**.
- Go to **Unit of Issue** and type **EA** and press **Enter**.
- Go to **GL Account No** and enter the following account string: 11351035201000 (or whatever budget account number you wish to use) and press **Enter**.
- You will notice the GL Funds Availability will populate and show your current balance.

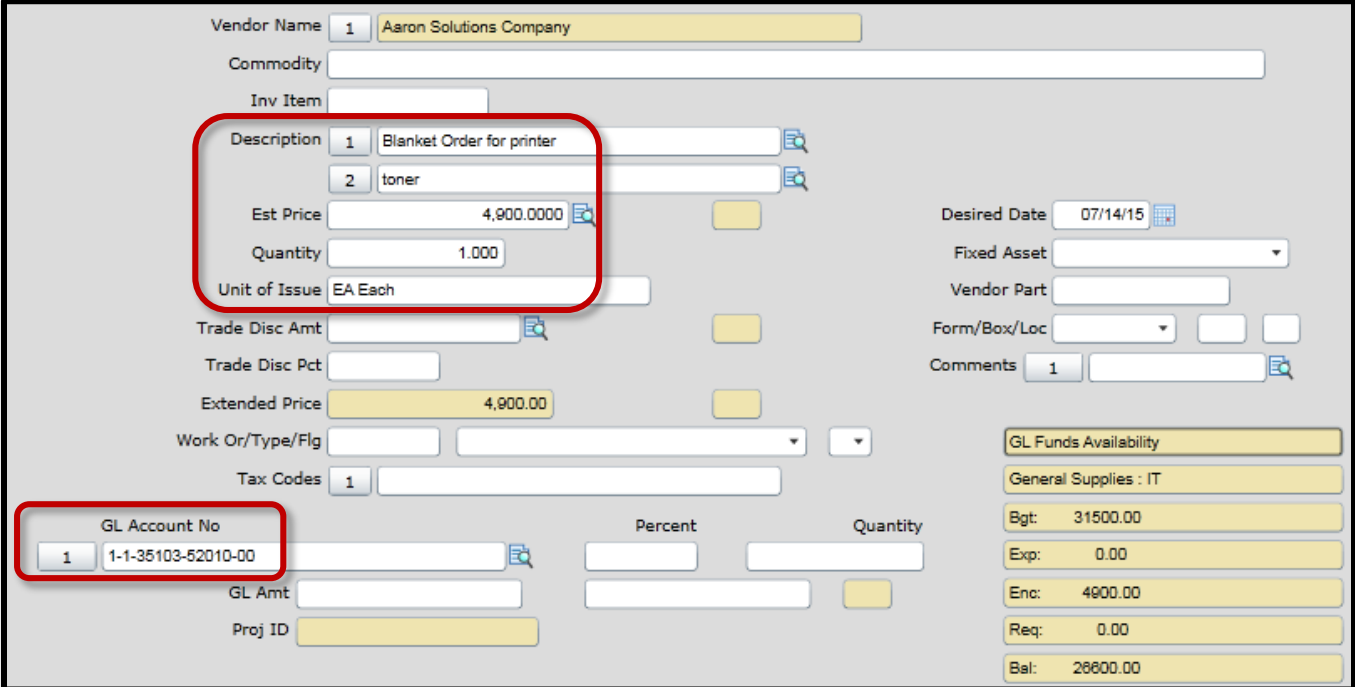

15. Once the RQIM form has been completed, click the **Save** button.

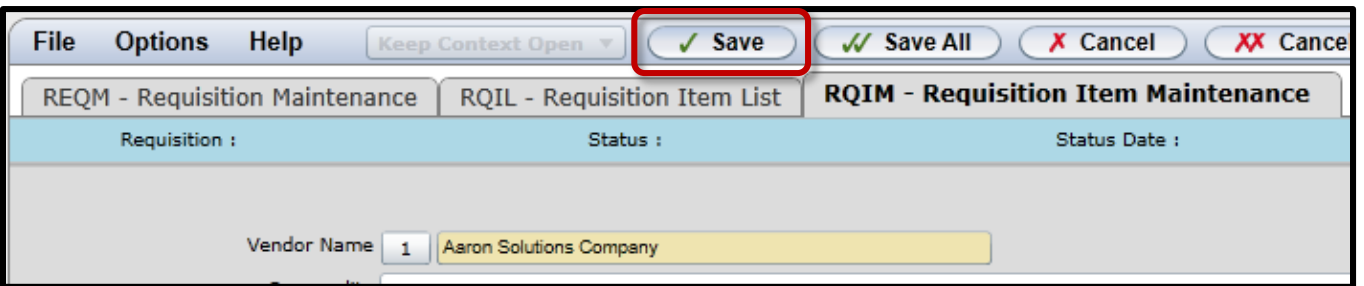

16. You will return to the RQIM screen. Colleague assumes you have another item to submit. For blanket orders, you will only have one item. Click **Cancel**. This does not cancel your order. It simply takes you out of the RQIM screen and returns to the RQIL screen for final review.

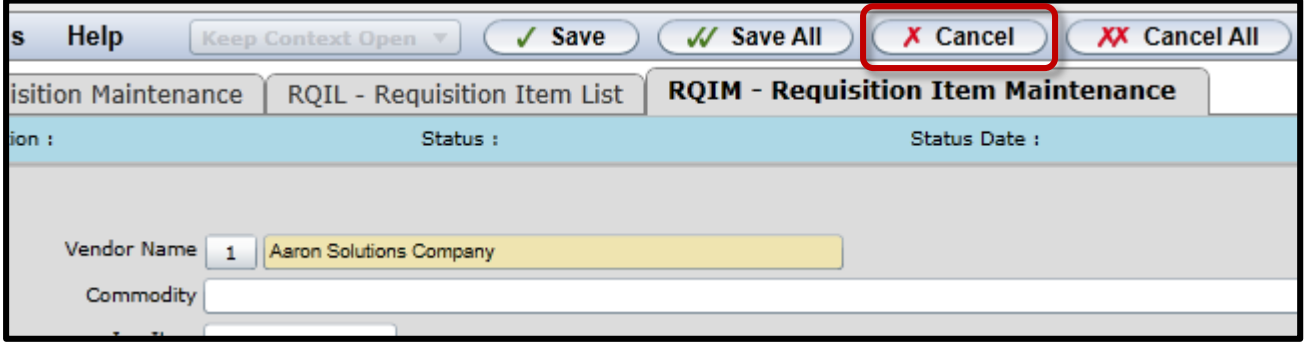

17. You will return to the RQIL screen. Click **Save**.

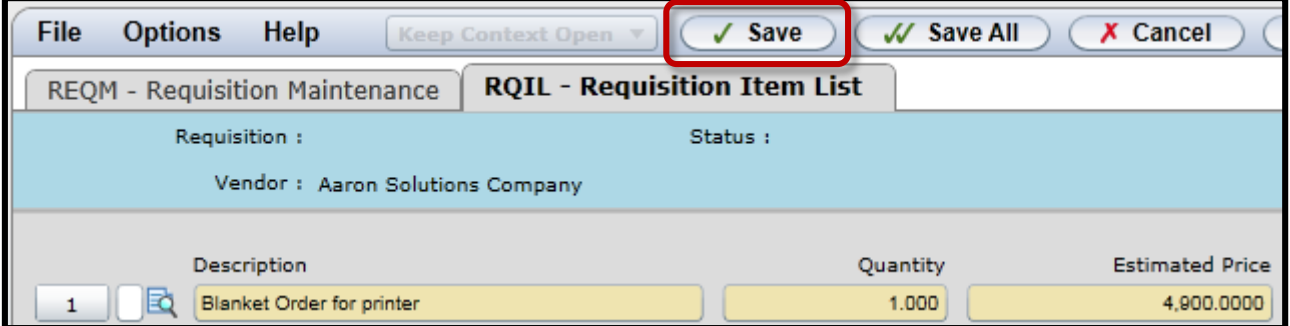

18. You will return to the REQM screen. In the bottom right corner of the form, change the N in **Requisition Done** to **Y** and press **Enter**.

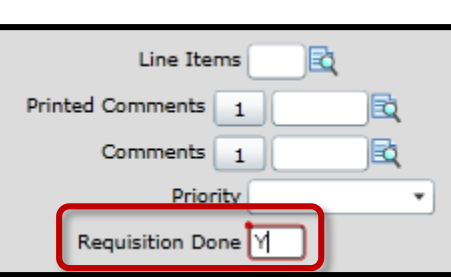

You're done! Colleague will prompt you about approvals. Press Enter again and Colleague will display the requisition number. You may print a copy of this for your records but is not necessary. A hard copy of the blanket order will be mailed to you from the Purchasing Department.